## キャッシュクリアの設定方法(Microsoft Edge)

1.Microsoft Edge 画面右上の【…】ボタンをクリックし、【設定】をクリックします。

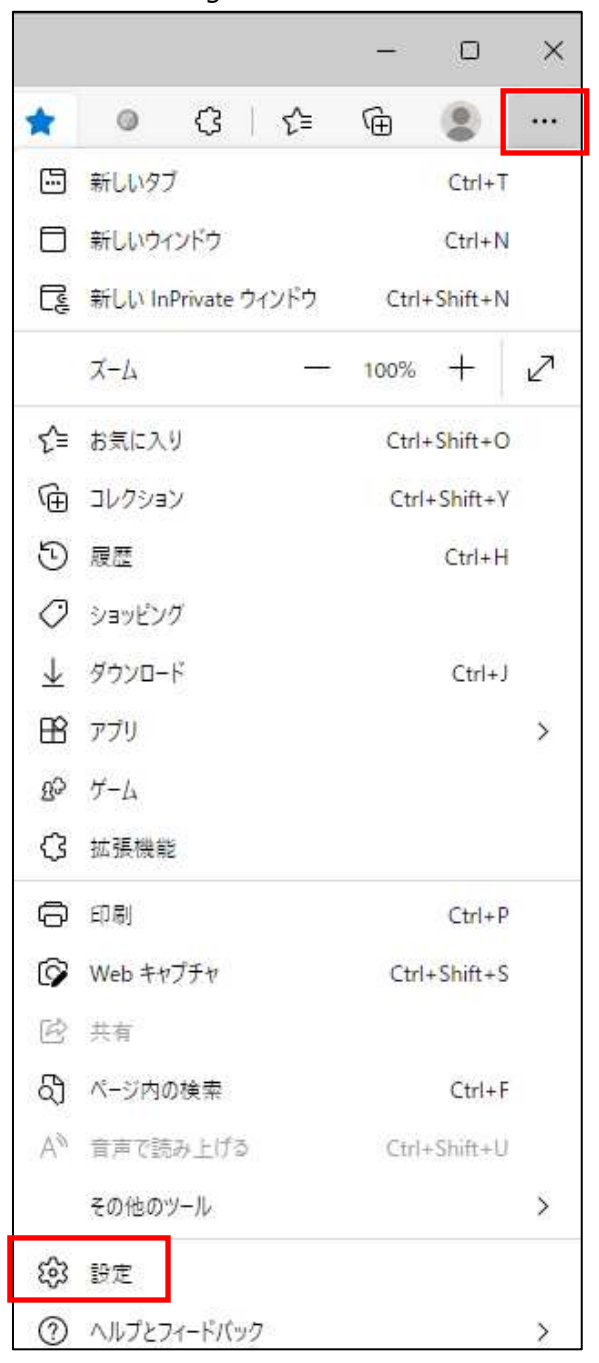

2.【プライバシー、検索、サービス】をクリックし、「閲覧データをクリア」の「今すぐ閲覧データをクリア」の【クリ アするデータの選択】をクリックします。

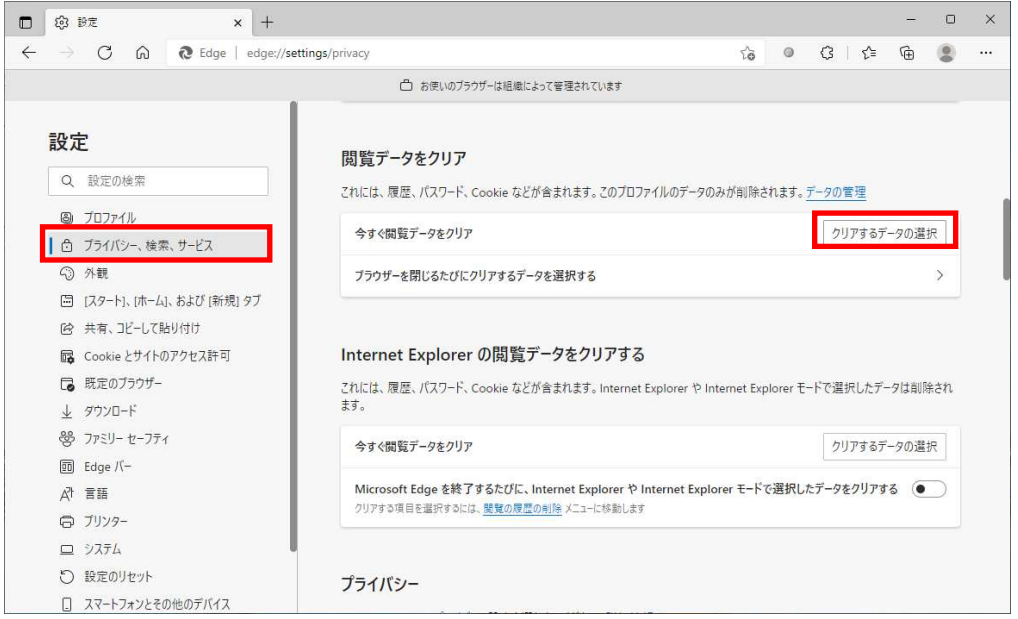

3. 「時間の範囲」で「すべての期間」を選択し、「閲覧の履歴」、「ダウンロードの履歴」、「Cookie および その他のサイトデータ」、「キャッシュされた画像とファイル」にチェックを入れた状態にし、「パスワード」以下を チェックを外した状態にし、【今すぐクリア】をクリックします。

÷.

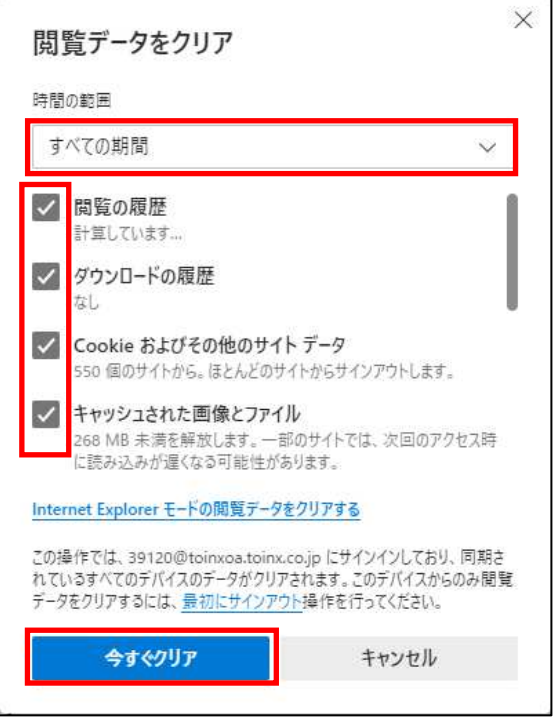

以上の操作終了後、ブラウザを閉じて再度開きますと設定が反映されます。 それでも改善されない場合は、⼀度 PC の再起動をお願いします。

【注意】

ブラウザのバージョンによっては画面に違いがありますが、基本的には同じような設定があります。

## キャッシュクリアの設定方法(Google Chrome)

1.Google Chrome 画面右上の【…】ボタンをクリックし、【設定】をクリックします。

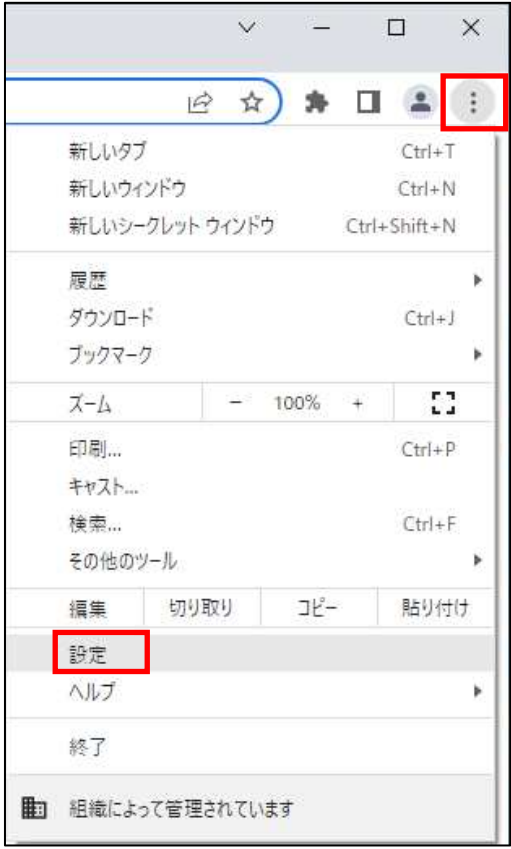

2.設定の左側【三】をクリックします。

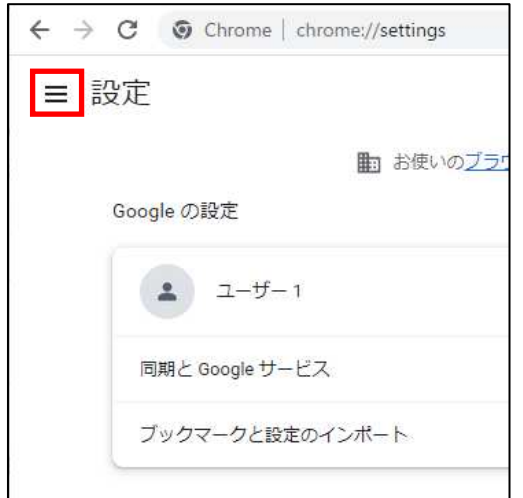

3.【プライバシーとセキュリティ】をクリックします。

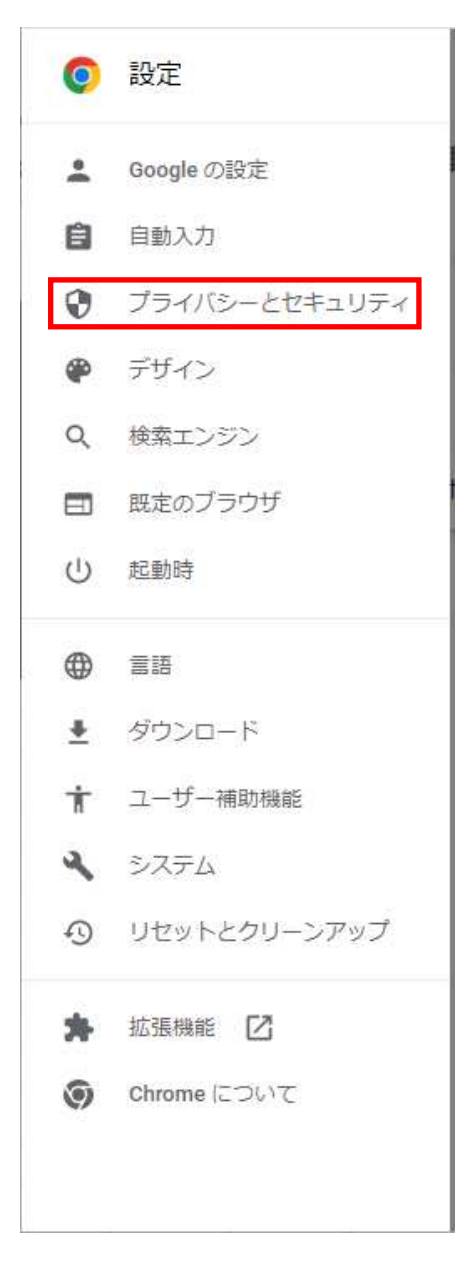

4.「プライバシーとセキュリティ」の【閲覧データの削除】をクリックします。

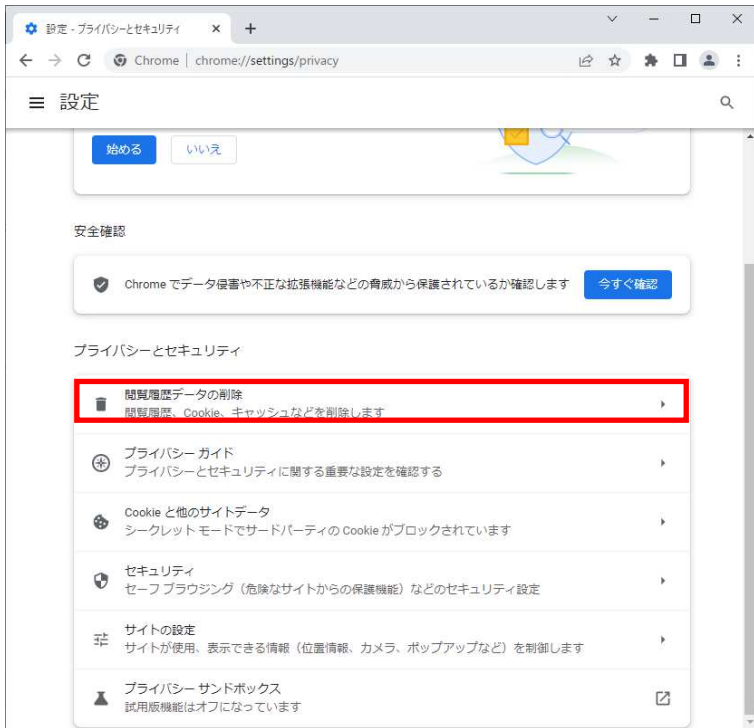

5.「期間」で「全期間」を選択し、チェックボックスすべてにチェックを入れた状態にし、【データを削除】をクリ ックします。

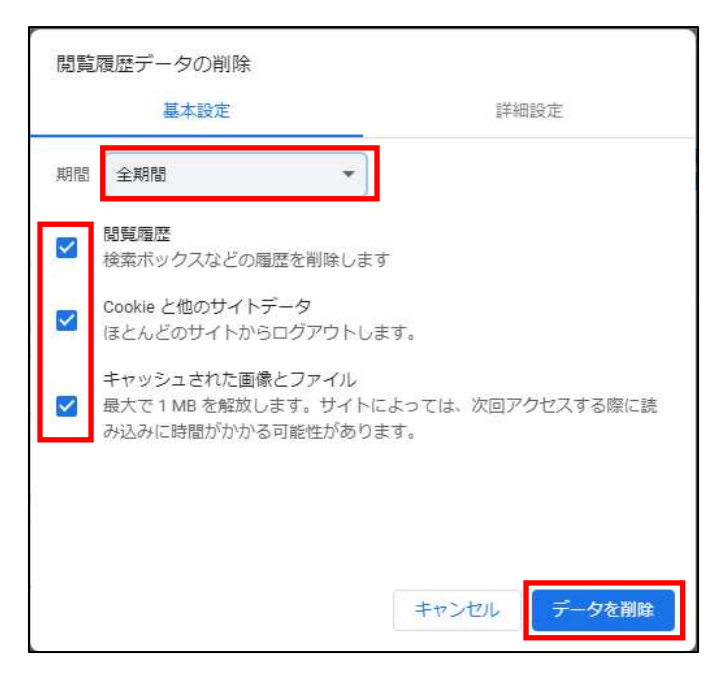

以上の操作終了後、ブラウザを閉じて再度開きますと設定が反映されます。 それでも改善されない場合は、⼀度 PC の再起動をお願いします。

【注意】

ブラウザのバージョンによっては画面に違いがありますが、基本的には同じような設定があります。